## Jak użytkownik może zmienić swoje hasło i sprawdzić, jakie role ma przypisane?

Porada przeznaczona jest dla wszystkich użytkowników *Platformy VULCAN* i opisuje, jak zalogowany użytkownik może zmienić swoje hasło (w szczególności – hasło utworzone przez administratora *Platformy*) oraz sprawdzić, jakie role ma przypisane.

- 1. Uruchom przeglądarkę internetową, na pasku adresu wprowadź adres *Platformy VULCAN* i naciśnij klawisz **Enter**.
- 2. Na wyświetlonej stronie kliknij przycisk **Zaloguj się**.

VULCAN

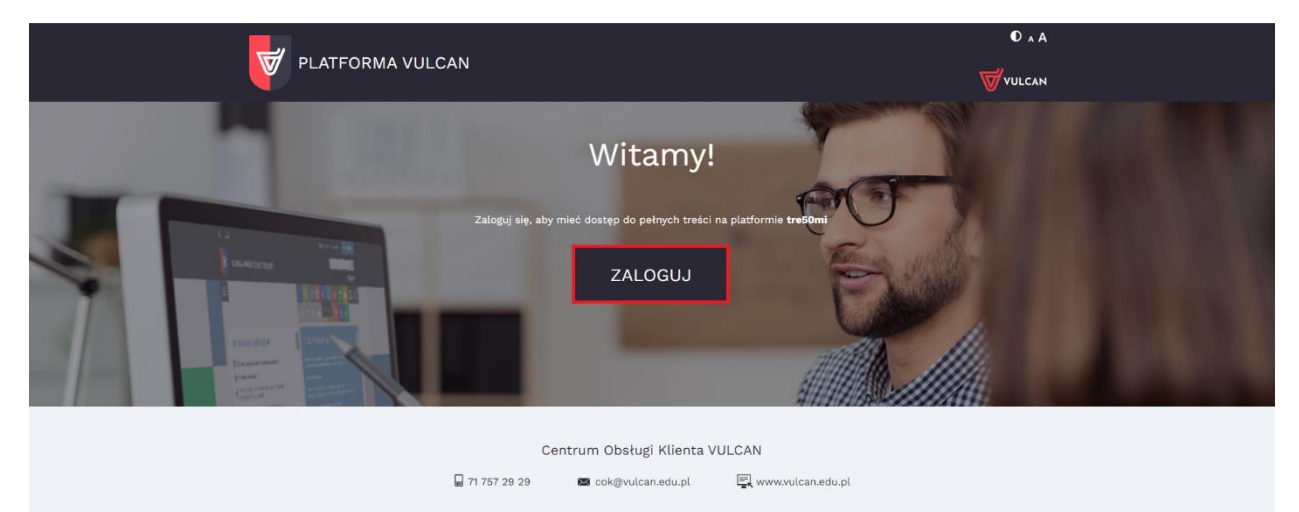

3. W oknie logowania wprowadź swój login i hasło, a następnie kliknij przycisk **ZALOGUJ**.

Adres strony, login i hasło użytkownik otrzymuje od administratora *Platformy.*

Hasło dostępu użytkownicy mogą również tworzyć sami, podczas pierwszego logowania do *Platformy*. Do przeprowadzenia procedury pierwszego logowania połączonej z tworzeniem hasła dostępu niezbędny jest adres e-mail użytkownika. Adres ten wprowadza administrator podczas zakładania konta użytkownika.

4. W oknie logowania wprowadź swój login i hasło i kliknij przycisk **ZALOGUJ >**.

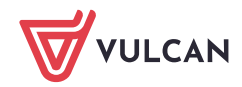

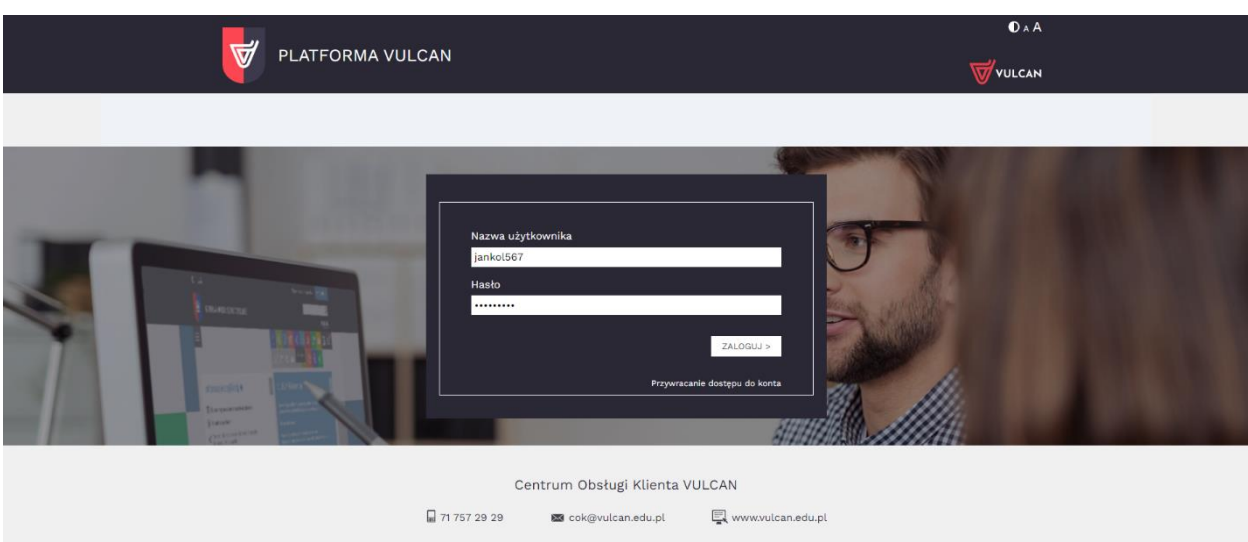

5. Na stronie startowej kliknij w imię i nazwisko użytkownika (w prawym górnym rogu, przed przyciskiem **WYLOGUJ**).

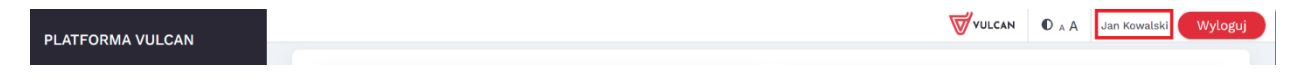

Wyświetli się strona z Twoimi danymi, na której możesz m.in. zmienić hasło, obejrzeć historię logowań oraz sprawdzić swoje uprawnienia.

6. Na karcie **Konto** wypełnij pola **Bieżące hasło**, **Nowe hasło**, **Powtórz nowe hasło** i kliknij przycisk **ZMIEŃ**.

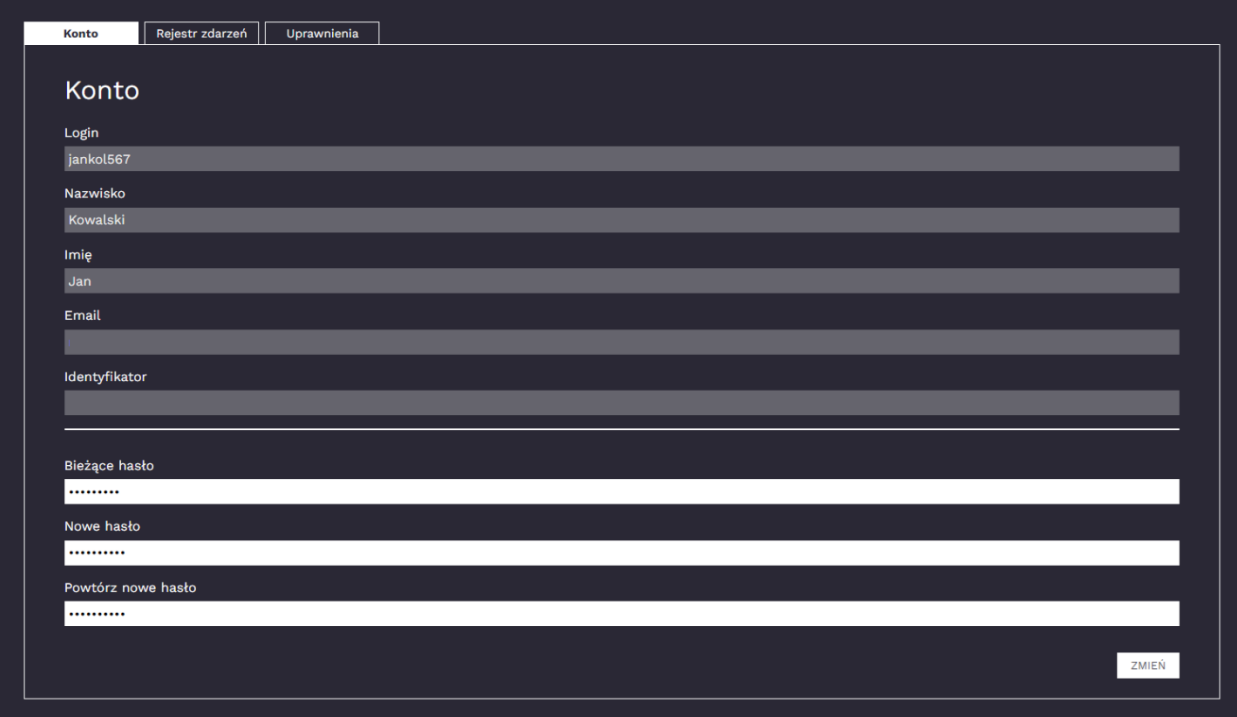

Na górze formularza pojawi się informacja, że hasło zostało zmienione.

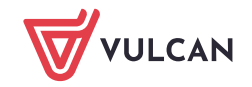

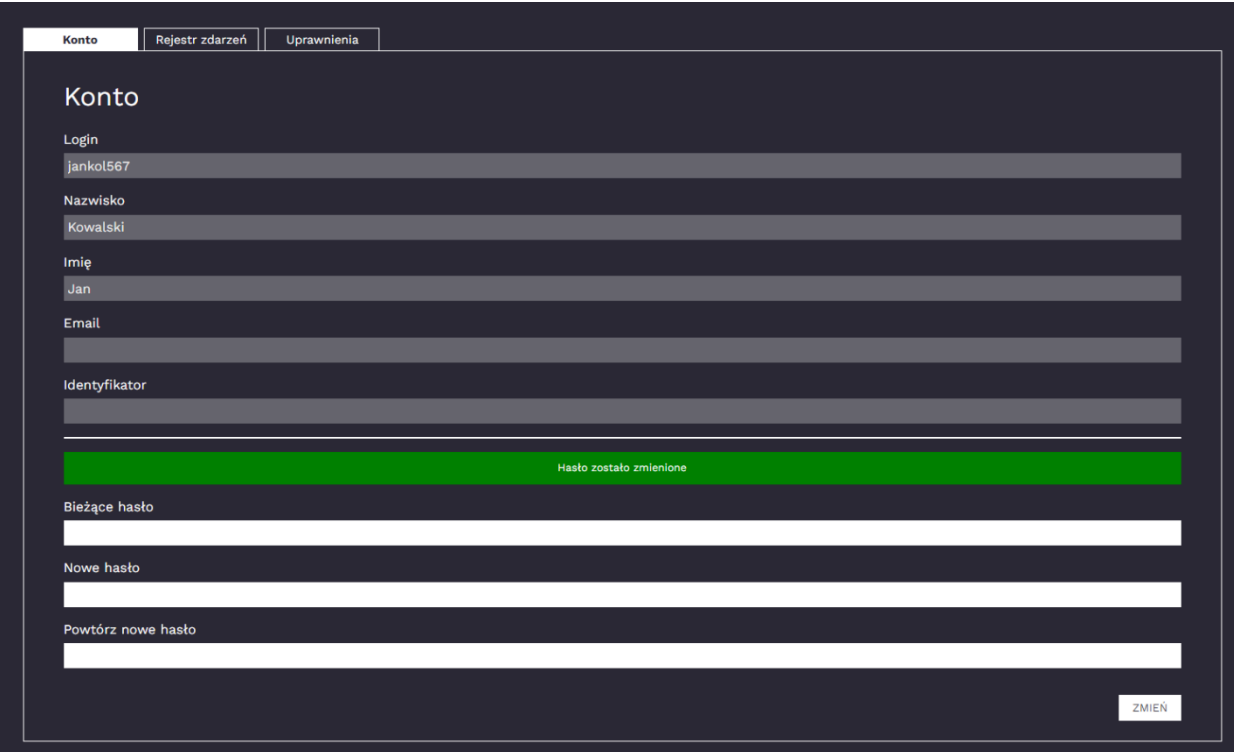

7. Przejdź na kartę **Uprawnienia** i sprawdź, jakie role masz przypisane.

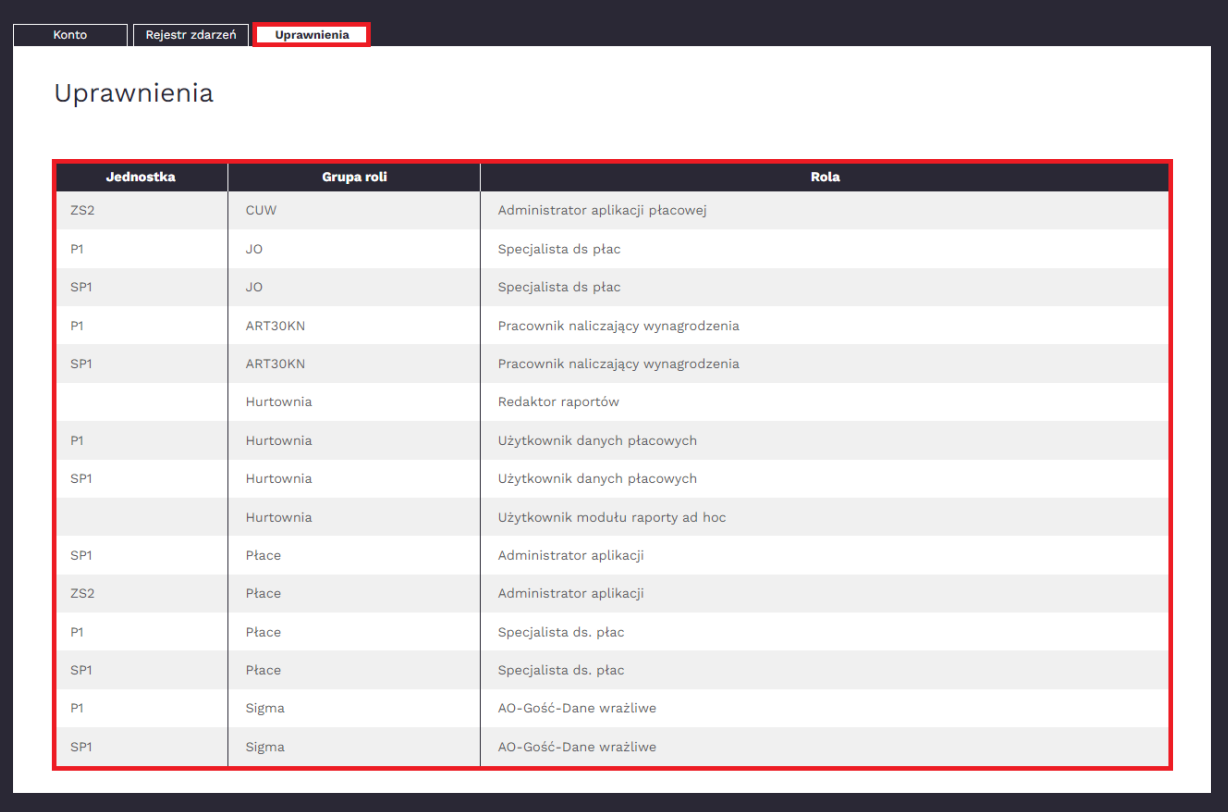

8. Aby wrócić na stronę startową *Platformy*, wybierz jej kartę lub zamknij kartę z Zarządzaniem kontem.

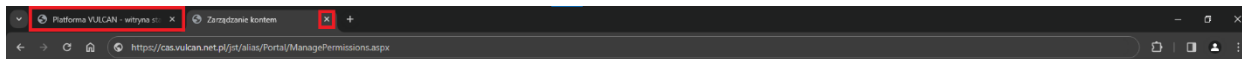

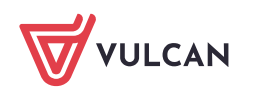

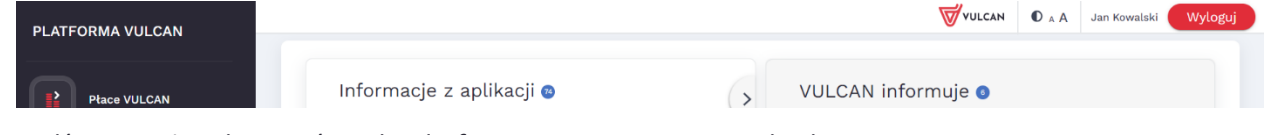

Sprawdź, czy możesz logować się do *Platformy* za pomocą nowego hasła.

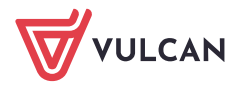